## Занятие 42. Практическая работа № 20 Тема: «Коллективное редактирование документов»

1. Цель: Познакомиться с возможностями сетевых офисов. Получить представление о возможностях совместного редактирования документов.

## 2. Теоритический материал.

С развитием сети Интернет появляется возможность хранить документы, таблицы, фотографии, презентации и другие информационные объекты не на локальном (личном), а на удаленном компьютере в сети. При этом не только хранить, но и создавать и редактировать их. Можно перечислить следующие преимущества такого Интернет офиса:

• доступ к документам, таблицам, презентациям можно получить при наличии выхода в Интернет с любого компьютера прямо в окне браузера;

• быстрая отправка документов по электронной почте;

• с информационными объектами можно работать коллективно, например, редактировать группой соавторов в режиме реального времени;

• гибкое регулирование прав лоступа.

В настоящее время в Интернете существует большое количество сайтов, предоставляющих сервисы редактирования документов, например, Google Документ http://docs.google.com (бесплатный сервис, имеющий русскоязычный интерфейс).

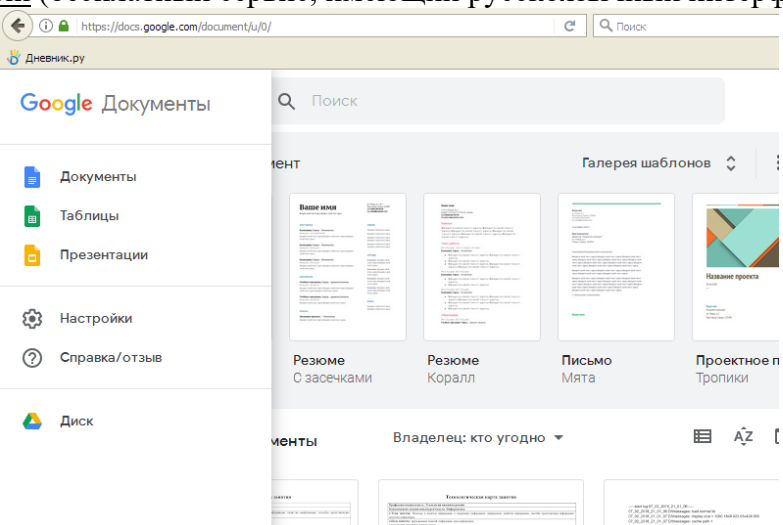

Внешний вид окна Google Документ

Google Документы - это веб-редактор, который позволяет пользователям работать с текстовыми, табличными документами и презентациями прямо в окне браузера. С помощью этого сервиса можно все важные файлы хранить в сети, редактировать с любого компьютера, легко и быстро отправлять по электронной почте, осуществлять экспорт и импорт в различные форматы:

• загружать документы на компьютер в форматах Word, OpenOffice, RTF, PDF, HTML или ZIP);

• импортировать и экспортировать табличные данные в формате XLS, CSV, TXT и ODS (и экспортировать в формате PDF и HTML);

• импортировать существующие презентации в формате PPT и PPS.

Приложения позволяют пользователю загружать на сайт http://docs.google.com/ файлы объемом до 500 Кб. Загруженные либо созданные информационные объекты могут быть отмечены метками и опубликованы в сети в html-формате. Создание нового документа

• В Главном меню выбрать тип документа.

 $\bullet$  B открывшемся окне создать форматирование  $\mathbf{M}$ выполнить информационных объектов

• Нажать экранную кнопку Сохранить.

Автор может открыть документ для чтения или совместного редактирования. Для того чтобы открыть информационный объект для совместного редактирования необходимо воспользоваться кнопкой Настройка доступа.

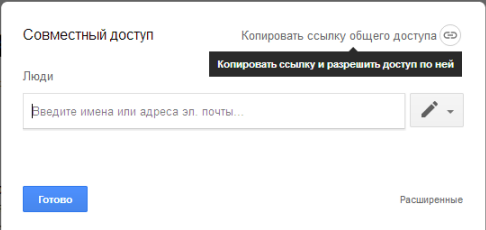

Читатели могут только просматривать документ, но не могут его редактировать. Каждый из соавторов может делать в документе, электронной таблице, презентации свои исправления. Перейдя по вкладке Версии вы сможете распознать, кому из авторов какие именно правки принадлежат, поскольку за каждым из них закреплен определенный цвет.

## Сотрудничество при использовании документов Google

Достаточно часто исследовательская деятельность учеников связана со сбором данных. Это могут быть социальные опросы, измерения в природе, результаты химических анализов. В данном случае важно, что данные сначала собираются, а потом заносятся в компьютер. Чаще всего формой для хранения и дальнейшего представления данных является электронная таблица. С развитием сетевых сервисов появилась возможность хранить данные в сетевых электронных таблицах GoogleDocs. У сетевой электронной таблицы есть и еще одно неочевидное преимущество - данные могут поступать в нее из внешних источников. Достаточно определить источник и форму обработки и представления данных, а все дальнейшие действия будет выполнять наша таблина.

Можно открыть электронную таблицу для редактирования не только знакомым соавторам, но и любым пользователям. Эта возможность может оказаться очень полезной, если необходимо собрать мнения незнакомых людей. Для того чтобы открыть таблицу для всеобщего редактирования необходимо в дополнительных параметрах указать - «Каждый может редактировать этот документ».

Другой способ для сетевого сбора информации от множества участников в таблицах Google - предоставление доступа к документу для заполнения формы. В этом случае ответы участников автоматически добавляются в электронную таблицу.

3. Оборудование: персональный компьютер с выходом в Интернет.

## 4. Порядок выполнения заданий.

текстовый 1. Перейдите ссылке документ:  $\overline{10}$  $\overline{R}$ https://docs.google.com/document/d/1YMfYvl\_5WfMy3eLdHxIjpCjONyNwThPTMD2mWMO  $IKpA/edit?usp = sharing$ 

на тему Планеты солнечной системы. Требования: шрифт - Nimes New Roman, 14пт, красная строка - 1,25, выравнивание - по ширине.

Каждая группа по 5 человек берет по одной теме: Меркурий, Венера, Земля, Марс, Группы астероидов, Церера, Юпитер, Сатурн, Уран, Нептун, Девятая планета. Каждую тему начинать с нового листа. Информацию брать с сайта https://ru.wikipedia.org. Наличие изображений обязательно.

Потренируйтесь в обсуждении размещённых документов и в добавлении комментариев внутри текста документов.

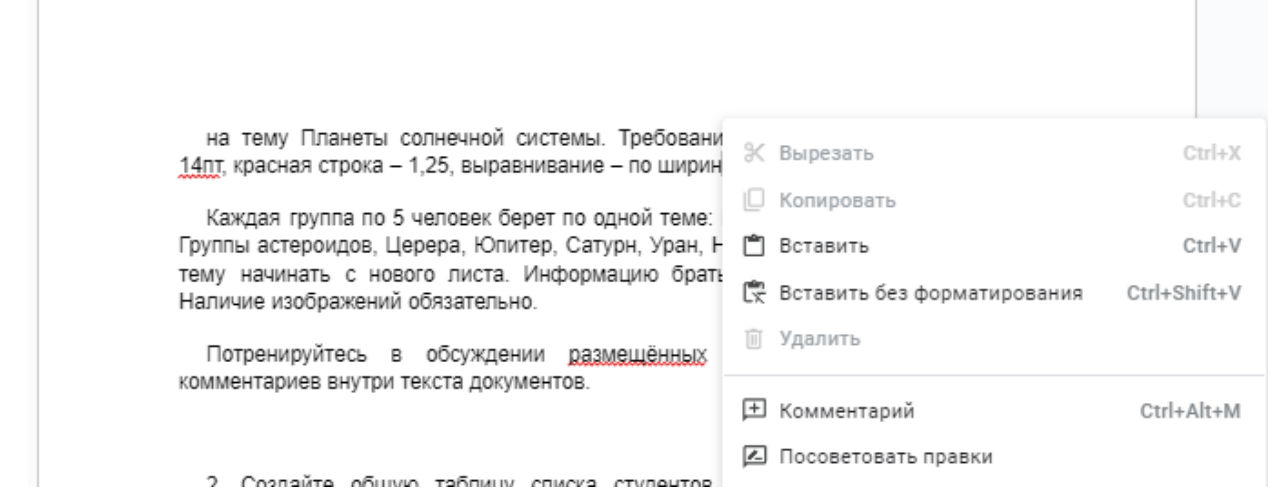

2. Создайте общую таблицу списка студентов вашей группы. Внесите в нее следующие данные: ФИО, возраст, рост, вес. Подготовьте диаграммы, наглядно демонстрирующие результаты деятельности. В сетевом офисе диаграммы и графики строятся так же, как и MS Office .

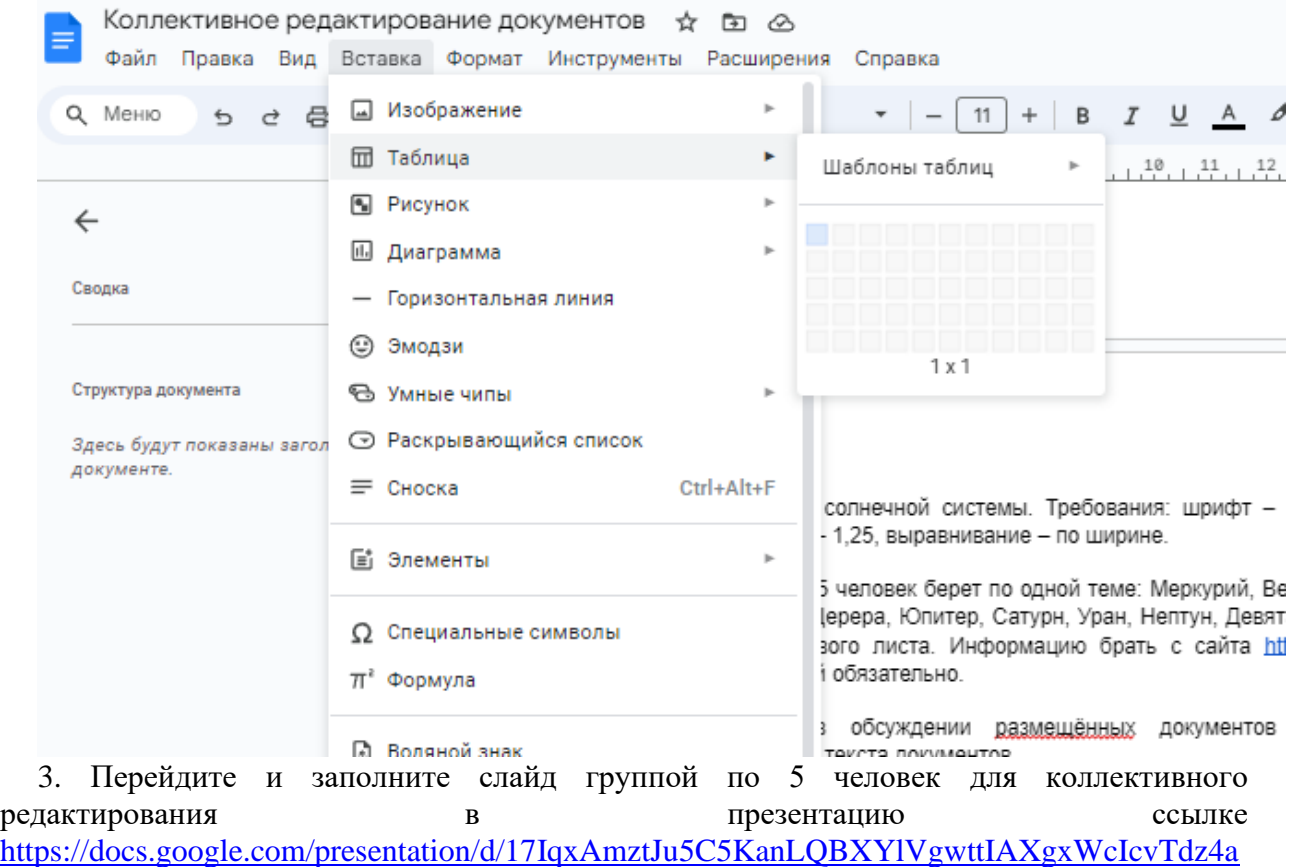

[Y/edit?usp=sharing](https://docs.google.com/presentation/d/17IqxAmztJu5C5KanLQBXYlVgwttIAXgxWcIcvTdz4aY/edit?usp=sharing) «Планеты солнечной системы», используя информацию из текстового документа, созданного ранее.